Microsystème CORNET ED88TPlus5G2 (ED88TP5G2)

Description de la fonction d'enregistrement/d'enregistrement des données et guide d'utilisation :

15/02/2023 (ReV.2.0)

**Caractéristiques:** 

1) Transfert des données enregistrées vers un ordinateur PC via un port USB vers série 2)

Mémoire tampon de stockage de données 1024 et mémoire Flash non volatile 1024 pour enregistrement/enregistrement des mesures du niveau du signal RF

3) Les intervalles de temps d'enregistrement des données (1 ms, 0,5 s, 1 s, 10 s, 30 s, 1 min, 2 min et 3 min.) sont programmables. Lorsque vous utilisez un intervalle de temps de 3 minutes, vous pouvez enregistrer jusqu'à 50 heures.

- 4) Le niveau/fréquence maximum du signal RF peut être enregistré en temps réel pour chaque intervalle de temps peut être enregistré en temps réel.
- 5) Les données sont enregistrées au format Excel csv, qui peut être enregistré sur un ordinateur PC et utilisé avec une feuille de calcul Excel pour l'analyse des données, des graphiques et de la documentation.
- 6) Le mode d'affichage de l'enregistrement des données vous permet de consulter les données enregistrées sur l'écran LCD du compteur sans avoir à vous connecter à un ordinateur PC.
- 7) Pour les sessions d'enregistrement de données prolongées, une batterie mobile USB externe peut être utilisé.

Configurez et activez la fonction d'enregistrement/d'enregistrement des données dans

# ED88TP5G2 et ordinateur PC

1) Depuis le site Web wch-ic.com, téléchargez et installez le périphérique USB WCH (CH340). au pilote logiciel de puce série pour Windows (http:// www.wch-ic.com/downloads/CH341SER\_ZIP.html).

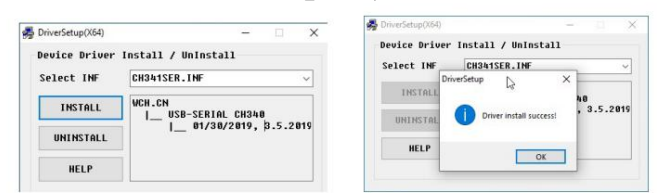

Le pilote de la puce CH340 est compatible avec toutes les versions de Windows, vous pouvez également trouver la version pour les appareils Linux, Apple Mac OS et Android.

Éteignez votre ordinateur et rallumez-le pour vous assurer que le pilote CH340 est correctement installé.

- 2) Accédez à http://ttssh2.osdn.jp/, téléchargez et installez le logiciel gratuit de terminal série Teraterm . Vous pouvez connecter votre ordinateur PC au ED88TP5G2 en utilisant le mode d'interface « série » Teraterm comme programme hôte.
- 3) Après avoir installé avec succès le pilote de la puce CH340 et le programme de terminal Teraterm sur votre ordinateur PC, connectez l'ED88TP5G2 au PC.

•C 2023 CORNET Microsystème inc www.cornetmicro.com ED88TPlus5G2 v.2.0 14/02/2023

ordinateur à l'aide d'un « câble de liaison de données » microUSB vers USB. (pas le câble de chargement de la batterie uniquement) Le PC alimentera l'ED88TP5G2 via un câble USB (éteignez l'interrupteur d'alimentation de l'ED88TP5G2 pour économiser la batterie à l'intérieur de l'ED88TP5G2. L'interrupteur d'alimentation est uniquement utilisé pour contrôler la batterie 9 V à l'intérieur de l'ED88TP5G2).

4)

Exécutez le programme Teraterm (ttermpro.exe) et connectez-le à la puce de pont USB vers série UART interne de l'ED88TP5G2 (puce CH340) en sélectionnant les périphériques de port série corrects détectés par Teraterm. Utilisez la commande Teraterm setup/serial port pour définir le débit de données du port série Teraterm sur 9 600, 8 bits, sans parité et un arrêt.

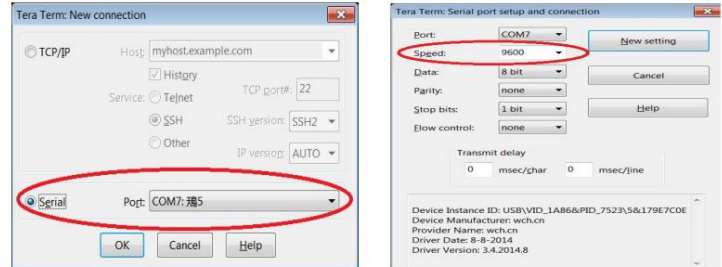

Si vous ne voyez pas le périphérique CH340 USB vers UART Bridge dans Teraterm, quittez le programme Teraterm et exécutez-le à nouveau.

Vous pouvez également vérifier le numéro de port COM attribué par Microsoft Windows sur PC en utilisant le « gestionnaire de périphériques » dans « Panneau de configuration/système et sécurité/ ». Branchez et débranchez le câble USB connecté au PC, le « Port (COM&LPT) : USB-SERIAL CH340 » devrait apparaître lorsque le câble USB est connecté au PC et que la puce CH340 à l'intérieur du compteur a été détectée.

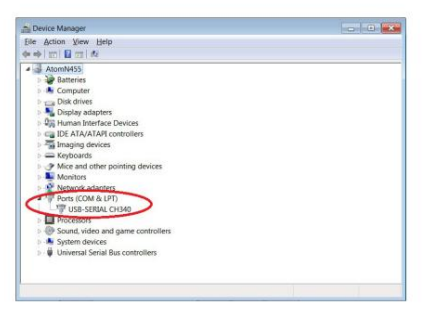

Lorsque l'appareil est allumé, l'ED88TP5G2 est configuré pour envoyer automatiquement les données mesurées au port série USB. Les données sont également enregistrées en continu dans la mémoire tampon de données interne de l'ED88TP5G2.

Après avoir sélectionné le mode série avec le bon débit de données série dans Teraterm, vous devriez pouvoir visualiser les données série envoyées par l'ED88TP5G2 dans la fenêtre de données du PC Teraterm.

5) À l'aide de la commande Fichier/Journal du Teraterm, enregistrez et stockez les données reçues de l'ED88TP5G2 dans le fichier journal du PC à l'aide de la fonction Journal du Teraterm. Teraterm enregistrera/enregistrera les données reçues dans le nom de fichier que vous spécifiez. Les données envoyées par le compteur sont au format Microsoft Excel .csv. Vous pouvez renommer le fichier enregistré/enregistré (teraterm.log par défaut) en xxx.csv et y accéder dans Microsoft Excel à des fins d'analyse, de création de graphiques et de documentation.

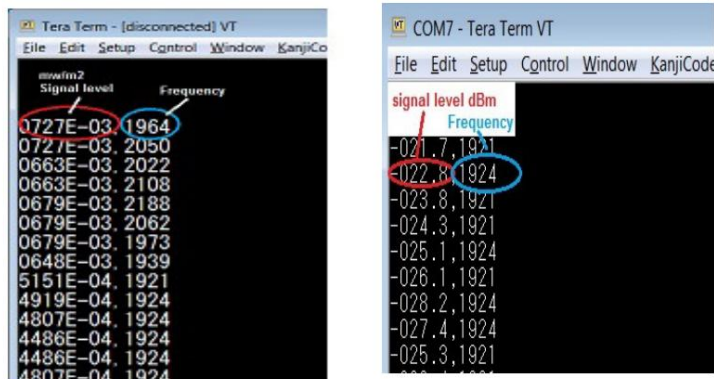

6) Le bouton HOLD peut être utilisé pour arrêter les données ED88TP5G2

Journalisation/enregistrement. Lorsque vous quittez le mode HOLD, l'enregistrement des données continue automatiquement.

7) Les données RF mesurées sont stockées en permanence dans la mémoire tampon de données interne, qui a une capacité de 1024 données. Lorsque le tampon de données est rempli, il revient à zéro et écrase les informations précédemment stockées. À tout moment, la mémoire tampon de données conserve 1 024 données mesurées précédentes.

L'utilisateur peut également enregistrer et sauvegarder les données sur le disque dur de l'ordinateur en connectant le câble USB au PC et en utilisant un programme de communication de données (tel que Teraterm) pendant une très longue période de session d'enregistrement de données.<br>
> Retournez au bureau -> connectez le câble MicroUSB de l'ED88TPlus au PC

8) Les données des modes Gauss et Champ électrique basse fréquence ne sont pas

stocké dans la mémoire tampon de données ; il envoie uniquement les données en mode temps réel.

9) Par défaut, « Intervalle de temps d'enregistrement » est réglé sur 0,5 seconde. (c'est programmable par utilisateur).

Modes d'enregistrement/enregistrement des données dans ED88TP5G2 :

1) La fonction d'enregistrement/enregistrement des données ED88TP5G2 dispose de 3 sorties de données. modes.

(a) Sortie en temps réel (b) Sortie tampon (c) Sortie Flashmem.

2) Il existe 8 intervalles de temps d'enregistrement configurables pour la journalisation/l'enregistrement. (1 ms, 0,5 seconde, 1 seconde, 10 secondes, 30 secondes, 1 minute, 2 minutes et 3 minutes). Le niveau de signal maximum et la fréquence du signal RF dans chaque intervalle de temps sont enregistrés et sauvegardés dans la mémoire tampon de données interne. Il y a 1024 emplacements de stockage de données dans le tampon de données. (Vous pouvez enregistrer jusqu'à 500 secondes de données si l'intervalle de temps Logg

•C 2023 CORNET Microsystème inc www.cornetmicro.com ED88TPlus5G2 v.2.0 14/02/2023

est réglé sur 0,5 seconde.) Si l'intervalle de temps est réglé sur 3 minutes, 50 heures de données peuvent être stockées. (3 000 minutes de données, avec la valeur maximale stockée à chaque emplacement de stockage de données toutes les 3 minutes).

Vous pouvez désactiver l'enregistrement/l'enregistrement automatique des données en réglant l'intervalle de temps sur « OFF ». En mode temps réel, le compteur transmet les données mesurées en temps réel au port série par intervalle de temps.

En mode temps réel, le niveau/fréquence du signal du mode RF et le niveau du signal du mode Gauss, le signal du mode Champ électrique basse fréquence sont émis vers le port série en temps réel. \*(Le mode temps réel n'est pas disponible lorsque l'intervalle de temps d'enregistrement est défini sur 1 ms.)

En mode de sortie Buffer, les 1024 données enregistrées dans le tampon de données sont transférées au port série. Les données de sortie sont transmises dans l'ordre inverse, en commençant par les données les plus récentes et en progressant jusqu'aux 1 023 données précédentes.

Le tampon de données est une mémoire SRAM haute vitesse ; lorsque le compteur est éteint, les données du tampon de données sont perdues. Si vous souhaitez sauvegarder les données enregistrées dans la mémoire tampon de données, vous pouvez les sauvegarder dans la mémoire Flash non volatile avant d'éteindre l'appareil.

En mode de sortie Flashmem, les 1024 données enregistrées dans la mémoire Flash interne seront envoyées au port série. Les données de sortie sont envoyées dans l'ordre inverse, en commençant par les données les plus récentes et en terminant par les 1 024 dernières données. Les données stockées dans la mémoire Flash ne seront pas perdues si le lecteur est éteint.

#### La séquence d'application typique pour l'enregistrement/l'enregistrement des données

compteur de mise sous tension -> mesurer le signal autour de la zone -> passer en mode d'affichage d'enregistrement des données -> examiner les données enregistrées dans la fenêtre d'affichage LCD passer en mode de configuration de l'enregistreur -> enregistrer les données dans le tampon sur Flashmem -> éteignez le compteur...

ordinateur -> exécuter le programme Teraterm sur PC -> activer la fonction de journalisation des fichiers dans Teraterm -> accéder au mode de configuration de l'enregistreur du compteur -> sélectionner le mode de sortie Flashmem -> commencer à envoyer des données au PC -> modifier le journal nom du fichier de xxx.log sur PC à xxx.csv --> ouvrez le fichier enregistré renommé dans le programme de feuille de calcul Excel en utilisant le format .csv --> analysez et tracez les données dans une feuille de calcul Excel.

Commande de configuration de l'enregistreur de données/enregistrement ED88TP5G2

1) Pour accéder au mode de configuration de l'enregistreur ED88TP5G2, appuyez et maintenez la touche ">" et cliquez sur la touche "MODE", puis relâchez la touche ">" . Dans le menu de configuration du Logger, utilisez la touche ">" pour déplacer le curseur, et la touche "<" pour activer la sélection.

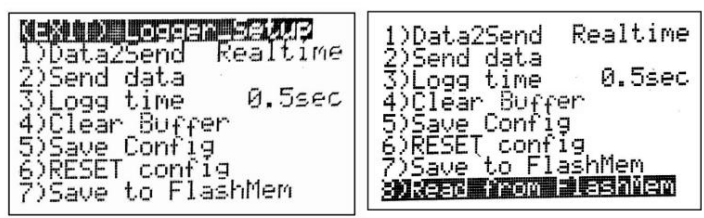

2) Menu de configuration de l'enregistreur :

(QUITTER) Configuration de l'enregistreur --- quitter le mode de configuration

1) Data2Send - sélectionnez les données en temps réel, ou le tampon de données ou Flashmem vers le port série

2) Envoyer des données - commencez à envoyer les 1024 données enregistrées de la source sélectionnée au port série. Cela peut prendre un certain temps, veuillez attendre que ce soit terminé.

3) Durée d'enregistrement - modifiez l'intervalle de temps d'enregistrement (1 ms, 0,5 s, 1 s, 10 s, 30 s, 1 min, 2 min. 3 min. et OFF)

4) Clear Buffer – efface la mémoire tampon des données à zéro. ou tu peux juste

éteignez le compteur, la mémoire tampon sera effacée lorsque le compteur sera à nouveau sous tension. \*Pour effacer le Flashmem,

effacez d'abord la mémoire tampon, puis utilisez (7) Enregistrer dans Flashmem pour copier les données effacées de la mémoire tampon vers Flashmem.

5) Enregistrer la configuration - enregistrez la nouvelle configuration/installation de l'enregistreur

6) RÉINITIALISER la configuration – RÉINITIALISER la configuration/configuration de l'enregistreur par défaut

7) Enregistrer sur Flashmem --- enregistrez les données enregistrées dans le tampon de données sur Flash

mémoire, afin que les données ne soient pas perdues après la mise hors tension du compteur

8) Lire à partir de la mémoire Flash – lisez les données stockées dans la mémoire Flash pour

Mémoire tampon pour l'afficher sur la fenêtre d'affichage LCD du mode d'affichage de l'enregistreur de données.

\* Si la mémoire Flash n'a jamais été écrite auparavant, veuillez utiliser le

(7) Enregistrez d'abord la commande Flashmem pour initialiser le Flashmem avant d'utiliser la commande Lire à partir de Flashmem.

en mode temps réel.) \*Lorsque le curseur atteint le bas du menu de configuration de l'enregistreur, le menu défilera vers le haut pour révéler l'élément (8) Lire à partir de la mémoire Flash.

# Mode d'affichage de l'enregistrement des données :

Les données enregistrées stockées dans la mémoire tampon interne et la mémoire Flash de l'ED88TP5G2 peuvent être affichées sur l'écran LCD du compteur sans utiliser le câble série USB pour se connecter à l'ordinateur PC. Jusqu'à 50 heures de données peuvent être stockées dans l'ED88TP5G2 en fonction du Logg. réglage de l'heure dans le compteur.

Pour les longues sessions d'enregistrement de données sur le terrain avec une longue période d'enregistrement (comme une session d'enregistrement de nuit), une batterie Li-on rechargeable 9 V haute capacité avec une capacité de 650 mAh (telle que « batterie Lion rechargeable EBL 9 V ») ou une batterie mobile. la banque est recommandée,

Veuillez visiter www.cornetmicro.com et cliquer sur l'onglet fiche technique/application pour télécharger le fichier « Manuel d'utilisation CORNET ED88TP5G22 » le plus récent pour une description détaillée des opérations « Mode d'affichage d'enregistrement des données » .

•C 2023 CORNET Microsystème inc www.cornetmicro.com ED88TPlus5G2 v.2.0 14/02/2023

Remarque 1 : Vous pouvez stocker simultanément 1 024 nouvelles données dans la mémoire tampon de données et 1 024 anciennes données déjà stockées dans Flashmem (chacune avec son propre intervalle de temps d'enregistrement). Vous n'avez pas besoin de sauvegarder les nouvelles données de la mémoire tampon de données dans Flashmem (écraser les anciennes données déjà présentes dans Flashmem) avant d'envoyer les données de la mémoire tampon de données à l'ordinateur PC. Si vous pouvez connecter l'ED88TP5G2 au port USB d'un ordinateur PC sans perdre de puissance (en utilisant la batterie interne 9 V) et envoyer les données dans Buffer et Flashmem à l'ordinateur PC pour analyse. Vous pouvez effectivement disposer de 2048 stockages de données pour la journalisation/l'enregistrement de cette façon.

Remarque 2 : Assurez-vous que votre câble MicroUSB est un « câble de synchronisation » ou un « câble de données » pour la communication avec le PC (plutôt qu'un câble « de chargement de batterie uniquement » qui n'a pas deux lignes de données), comme certains des câbles MicroUSB inclus dans le port USB. Les batteries mobiles sont uniquement destinées au chargement de la batterie et non à la communication avec un ordinateur PC. Pour trouver le bon câble, effectuez une recherche Google sur « Câble de synchronisation USB ». La propre marque d'Amazon de « Câble Basics USB 2.0 A-Male vers Micro B » est un bon choix.

Remarque 3 : Assurez-vous que votre batterie mobile USB ne s'éteindra pas automatiquement si le courant de sortie tombe en dessous d'un certain seuil. Évitez l'ancien type de batterie mobile USB, qui est conçu pour charger uniquement la batterie interne d'un téléphone mobile et s'éteindra automatiquement lorsque la charge est terminée ou que le courant de sortie tombe en dessous d'un certain seuil. Pour les longues sessions d'enregistrement de données, utilisez une batterie mobile USB (par exemple, le modèle PNY AD5200) qui « n'éteindra pas » automatiquement l'ED88TP5G2. (En mode RF, la consommation de courant typique du ED88TP5G2 est de 55 mA.)

Remarque 4 : Après avoir modifié la nouvelle heure d'enregistrement dans le menu Configuration de l'enregistreur. Pour activer les nouvelles modifications de configuration, utilisez le bouton « Enregistrer la configuration » pour enregistrer les données de configuration en mémoire.

Remarque 5 : En mode temps réel, lorsque le compteur envoie des données série à la puce USB vers série à la fin de chaque intervalle de temps, le haut-parleur audio du compteur peut émettre un bruit de « chipping ». En modifiant le paramètre Data2Send dans Logger Setup sur « Buffer », vous pouvez éliminer le bruit de « chipping ». (Par défaut, le compteur est réglé

Remarque 6 : Les données du mode Guass ou du mode Champ électrique basse fréquence ne peuvent être envoyées à un ordinateur PC qu'en mode temps réel, les données ne seront pas enregistrées dans la mémoire tampon ou la mémoire flash par le compteur. Pour enregistrer les données sur l'ordinateur PC en mode temps réel, connectez le compteur au port série via un câble microUSB.

Remarque 7 : Le mode temps réel n'est pas disponible lorsque l'intervalle de temps de journalisation est défini sur 1 ms. il affichera « NoRealtime » sur l'écran. Utilisez le tampon ou Flashmem pour envoyer les données enregistrées lorsque l'intervalle de temps Logg est défini sur 1 ms.

Travailler avec un téléphone intelligent Android en utilisant un câble série USB OTG :

-Téléchargez et installez l'application Android « Serial USB Terminal » depuis le site Web de Google Play, https://play.google.com/ store/apps/details?id=de.kai\_morich.serial\_usb\_termina

l&hl=fr\_US&gl=US

-Connectez le câble série USB OTG ou l'adaptateur USB OTG au téléphone intelligent Android et

Connecteur USB ED88TP5G2. Réglez le téléphone Android sur « flymode » pour désactiver toutes les transmissions de signaux sans fil depuis le téléphone Android.

-Exécutez le périphérique «Serial USB , assurez-vous que le téléphone Andriod a détecté le ED88TP5G2

Terminal» CH340 USB vers la puce série. Accédez au paramètre pour définir le débit de données du port série sur (9600, 8 bits, pas de parité, 1 arrêt)

-Cliquez sur le bouton Connecter sur le 3ème bouton en haut à droite pour démarrer la réception des données -Cliquez sur le 1er bouton en haut à droite puis sélectionnez les données, puis cochez le journal pour activer la journalisation des

données à classer ou enregistrer les données.

-L'emplacement du fichier Enregistrer et journal peut être défini dans le menu Paramètres

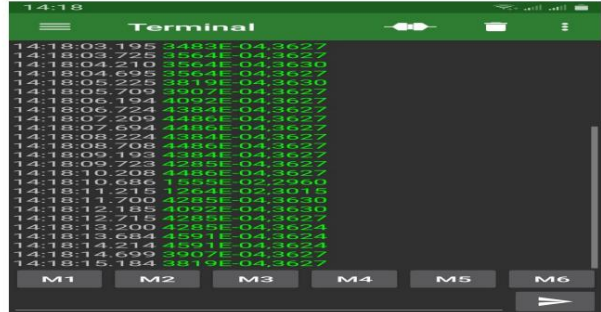

## Travailler avec un ordinateur Apple Mac-OS :

-Pour le compteur avec puce série CH340 vers USB : téléchargez et installez le pilote logiciel USB vers puce série (CH340) pour Mac-OS et installez-le sur votre ordinateur Mac-OS. (assurez-vous d'avoir la bonne version du pilote si vous utilisez une ancienne version de Mac-OS). le nom du port série du compteur est /dev/tty.wchusbserialxxxx. Vous pouvez utiliser la commande « screen » ou « minicom » pour lui parler.

1) Connectez l'ED88TP5G2 au port USB de l'ordinateur Mac à l'aide d'un câble de communication MicroUSB vers USB ou du « câble de synchronisation » (pas de câble de chargement de la batterie uniquement), 2) Dans la fenêtre « Terminal » du Mac, tapez « screen /dev/tty.wchusbserialxxxx 9600 » ( pour la version à puce CH340), vous verrez les données envoyées de l'ED88TP5G2 à l'ordinateur Mac

3) vous pouvez également utiliser le programme de terminal série gratuit "CoolTerm" pour Mac-OS pour enregistrer les données enregistrées à partir de ED88TP5G2, il suffit de scanner et de sélectionner le périphérique série comme /dev/tty.usbmodem0001 ou /dev/tty.wchusbserialxxxx" et le débit en bauds 9600 dans la configuration CoolTerm. puis commande "Connect" dans CoolTerm pour parler au périphérique série (le ED88TP5G2), recherchez simplement sur Google "CoolTerm for Mac" pour obtenir le programme CoolTerm. Ou https://freeware.the-meiers.org/

Travailler avec Serialplot pour tracer des données à partir du port série

Allez sur https://github.com/hyOzd/serialplot ou https://hackaday.io/project/5334-

Serialplot-realtime-plotting-software pour télécharger le programme Serialplot , choisissez la version Windows ou Linux en fonction des besoins du système d'exploitation de votre PC.

Serialplot est un logiciel petit et simple permettant de tracer des données à partir du port série en temps réel. Il peut également enregistrer les données reçues dans un fichier du disque dur du PC et vous pouvez prendre des instantanés de la vue actuelle et les stocker dans des fichiers CSV. Vous pouvez également les recharger à partir de fichiers CSV, pour une visualisation pratique.

1) Téléchargez et installez le programme Serialplot sur un ordinateur PC

2) Connectez le compteur au port USB du PC via un câble microUSB

3) Sélectionnez le port (COM# USB-SERIAL CH340) et réglez le débit en bauds sur

- 9600 dans le menu de configuration du port Serialplot, puis ouvrez la connexion entre le PC et le compteur dans le programme Serialplot.
- 4) Définissez le format de données sur ASCII, le nombre de canaux sur 2 et le délimiteur de colonnes sur "virgule"

5) Définissez Plot dans Channel1, cochez Visible, cochez Gain 1 pour tracer les données dans la fenêtre de tracé. 6) Cochez la case Affichage texte Activer pour voir les données texte envoyées par l'ED88TP5G2 7) Utilisez le curseur dans Serialplot pour afficher les données, zoomer, mettre à l'échelle et prendre un instantané des données tracées, enregistrer également les données dans un fichier PC.

8) Basculez la boîte de sélection Auto-Scale-Y-Axis dans Plot si vous gâchez le tracé

fenêtre tout en effectuant le zoom ou le déplacement du curseur.

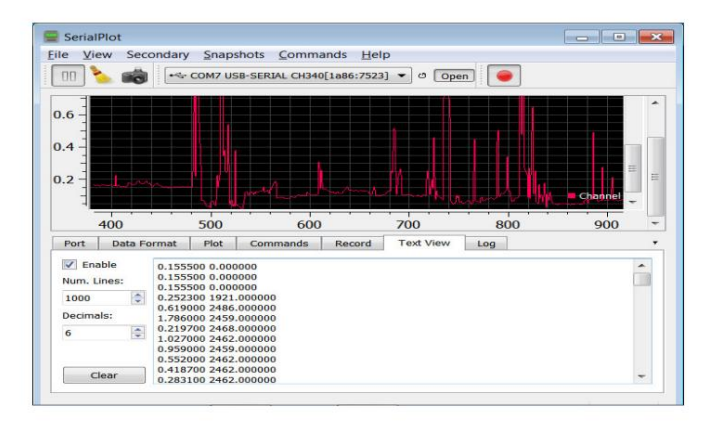

Pour le programme de surveillance Envirosens :

Voici la séquence :

1) installez le pilote logiciel de la puce du port USB vers série Ch340 sur le PC (voir le manuel d'enregistrement des données) 2)

connectez le port USB du compteur au port USB de l'ordinateur via le câble de liaison de données MicroUSB (pas le câble de chargement de la batterie uniquement) 3) le compteur

s'alimentera - allumé via le port USB du PC lorsque le câble USB est connecté 4) réglez le compteur en mode RF, l'unité sur mw/m2 ou v/m et « Data2Send » sur Realtime dans le menu de configuration de l'enregistreur. 5) exécutez le logiciel Envirosens sur PC 6) cliquez sur

"rechercher l'appareil" dans le bouton du logiciel

Envirosens 7) le logiciel recherchera et détectera le compteur Cornet et affichera le modèle

de l'appareil comme "Cornet ED88TPLUS", ainsi que le numéro de port COM de l'appareil Cornet 8) cliquez sur le bouton Démarrer l'enregistrement dans le logiciel 9) les données enregistrées apparaîtront en haut de l'écran et

afficheront également la charte graphique dans la fenêtre

graphique ci-dessous. 10) vous pouvez enregistrer les données enregistrées dans un fichier ou enregistrer l'instantané de la fenêtre d'affichage graphique dans un fichier graphique

jpg. le bouton "Enregistrer au format JPEG" se trouve en bas à droite de la fenêtre d'affichage graphique

détecter le compteur-> cliquez sur le bouton "Démarrer l'enregistrement" dans le programme, le programme devrait commencer à afficher les nouvelles données en temps réel du compteur (pas les données que vous avez enregistrées dans la mémoire Flash Flashmem)· assurez-vous qu'il fonctionne, mais ignorez le données en temps réel à l'écran -> accédez au menu du mode de configuration de l'enregistreur du compteur -> passez de "Realtime" à "Flashmem" dans l'élément de menu n° 1 "Data2Send" afin que le compteur envoie les données enregistrées dans le Flashmem au PC au lieu du nouvelles données en temps réel -> puis déplacez le curseur sur l'élément de menu n°2 "Envoyer des données" et cliquez sur la touche LUMIÈRE pour commencer à envoyer les données de la mémoire Flash vers l'ordinateur PC et vous verrez les données dans les fenêtres d'affichage du moniteur Envirosens, cela prendra un tandis que pour envoyer toutes les 1000 données, une fois que c'est "terminé", enregistrez les données dans un fichier PC à l'aide du menu du programme du moniteur Envirosens. le nom du fichier d'enregistrement des données enregistré est xxx.env, vous pouvez le renommer en xxx.csv afin que le programme Microsoft EXCEL puisse l'ouvrir.

Enfin, assurez-vous de modifier Data2Send de Buffer ou Flashmem en temps réel après avoir envoyé et enregistré les données enregistrées sur un ordinateur PC, ou éteignez simplement le compteur afin que la prochaine fois que vous allumerez le compteur, il sera en mode temps réel et enverra le de nouvelles données en temps réel vers le port USB de l'ordinateur PC. le programme de surveillance Envirosens pourrait ne pas être en mesure de détecter le lecteur si rien n'est envoyé du lecteur au port USB de l'ordinateur lorsque vous cliquez sur le bouton « Rechercher des appareils ».

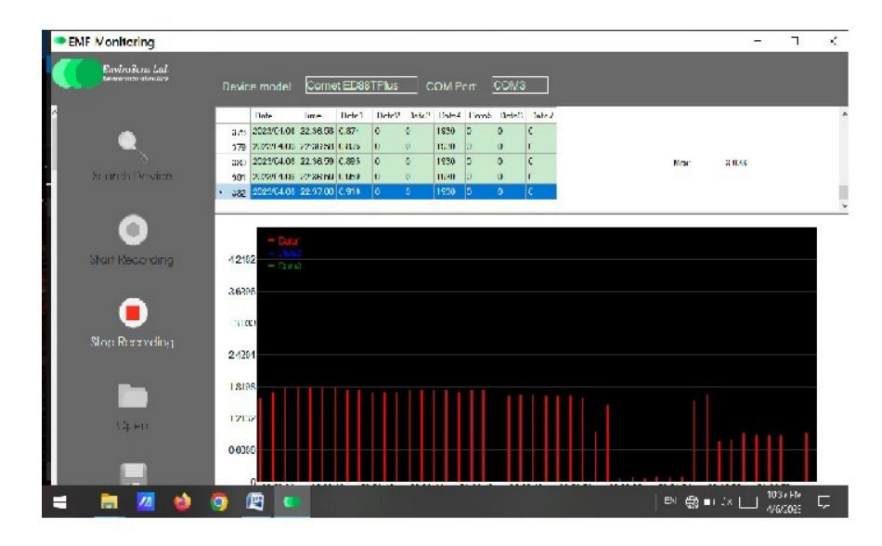

### Séquence d'utilisation typique :

Allumer le compteur -> mesurer le signal dans la zone -> ne pas éteindre le compteur, entrer dans Mode d'affichage de l'enregistrement des données -> examiner les données enregistrées dans la fenêtre d'affichage LCD -> accéder au menu du mode de configuration de l'enregistreur -> enregistrer les données dans la mémoire tampon SRAM sur FlashMem -> éteindre le compteur -> connecter le compteur à un ordinateur PC à l'aide d'un câble micro USB , -> allez dans le menu du mode de configuration de l'enregistreur, assurez-vous que l'élément de menu n°1 "Données à envoyer" est dans Mode temps réel -> allez en haut du menu "Quitter" du mode de configuration de l'enregistreur -> le compteur sera en mode de fonctionnement normal et commencera à envoyer les données en temps réel au PC-> exécutez le programme de surveillance Envirosens dans le PC-> cliquez sur "rechercher un appareil " bouton dans Programme Environsens, assurez-vous que le programme de surveillance Envirosens peut